## **الدليل اإلرشادي لنظام التحقق من مشروع التخرج لطالب االنتساب بعمادة التعلم اإللكرتوني والتعليم عن بعد**

.1 سيتم ارسال رسالة على بريدك الجامعي االلكتروني يتضمن: – رابط موقع التحقق من مشروع التخرج. – واسم المستخدم )عنوان بريدك اإللكتروني(. – وكلمة المرور.

يصل من خلال: i. فتح متصفح الويب والدخول على الرابط:

#### [https://www.kfu.edu.sa](https://www.kfu.edu.sa/)

ii. والضغط على رابط البريد االلكتروني بالصفحة الرئيسية لموقع لجامعة الملك فيصل.

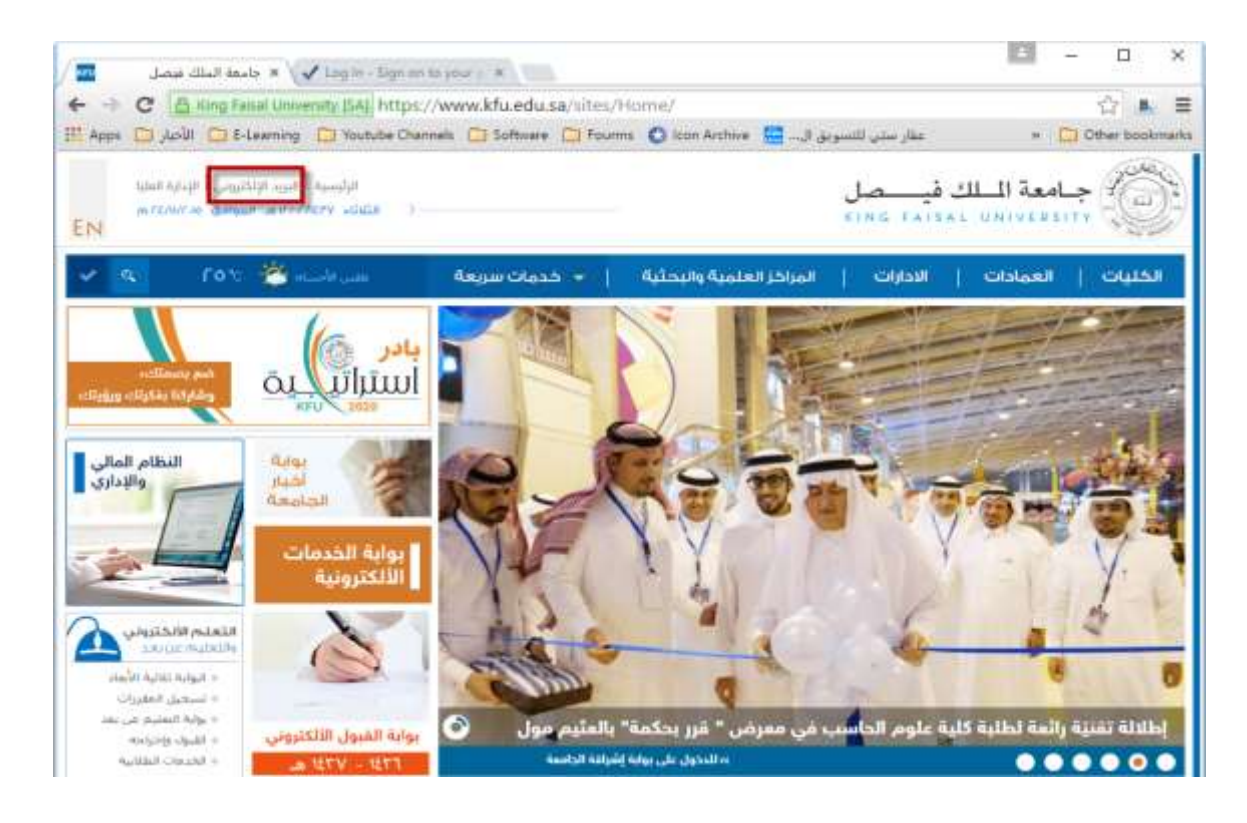

### iii. ثم الدخول على النظام الخاص بالطلبة.

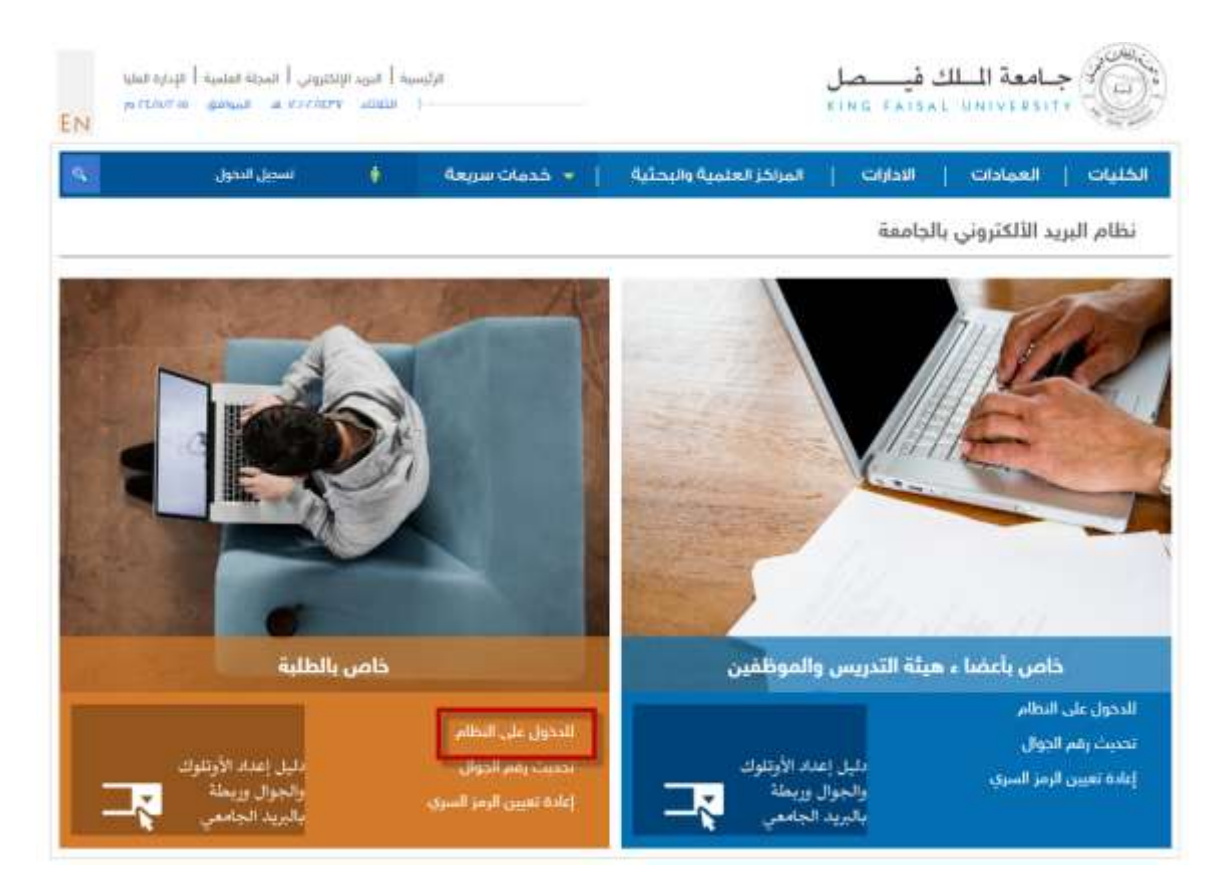

iv. ثم تسجيل الدخول على البريد االلكتروني عن طريق إدخال البريد الالكتروني الجامعي كاملاً، والرمز السري، ثم الضغط على "Sign In".

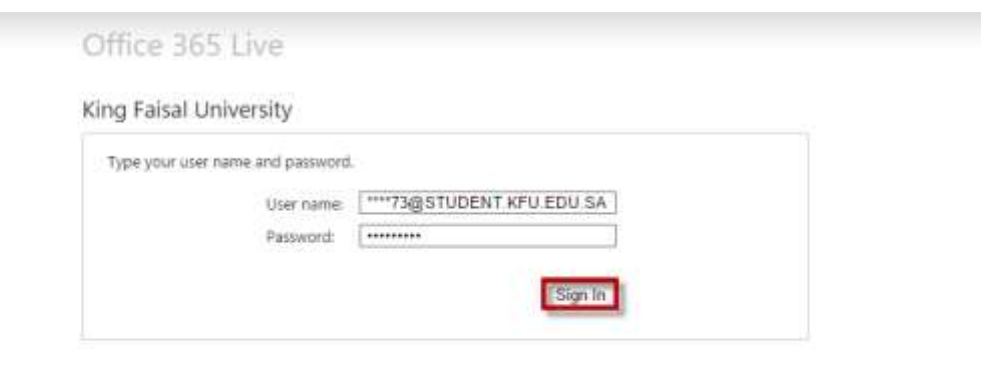

## .2 اضغط على رابط الدخول على الموقع ليتم فتحه بمتصفح الويب.

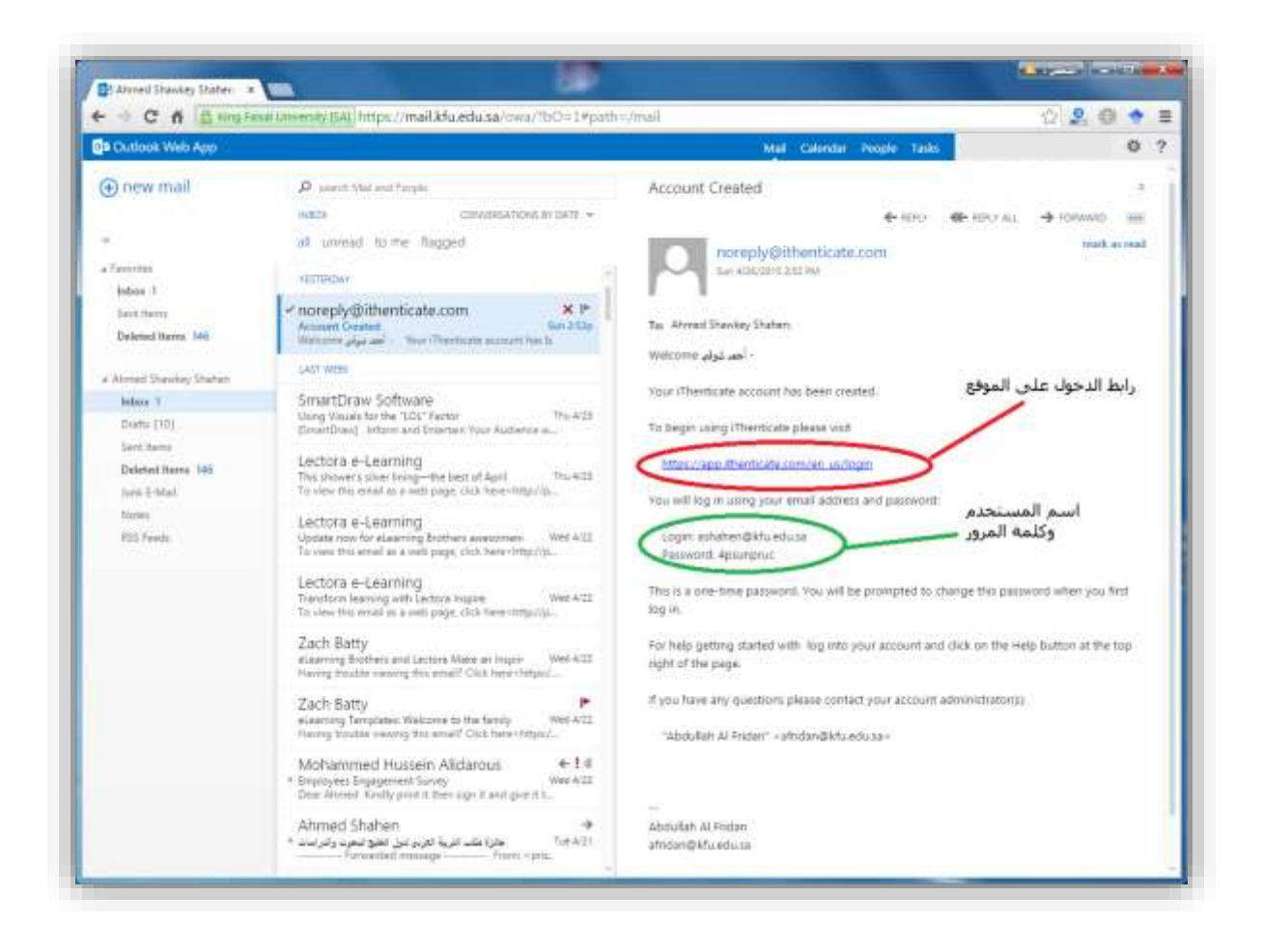

.3 ادخل عنوان بريدك اإللكتروني في خانة Email، وادخل كلمة المرور في خانة Password، ثم اضغط زر "Login "ليتم تسجيل الدخول إلى الموقع.

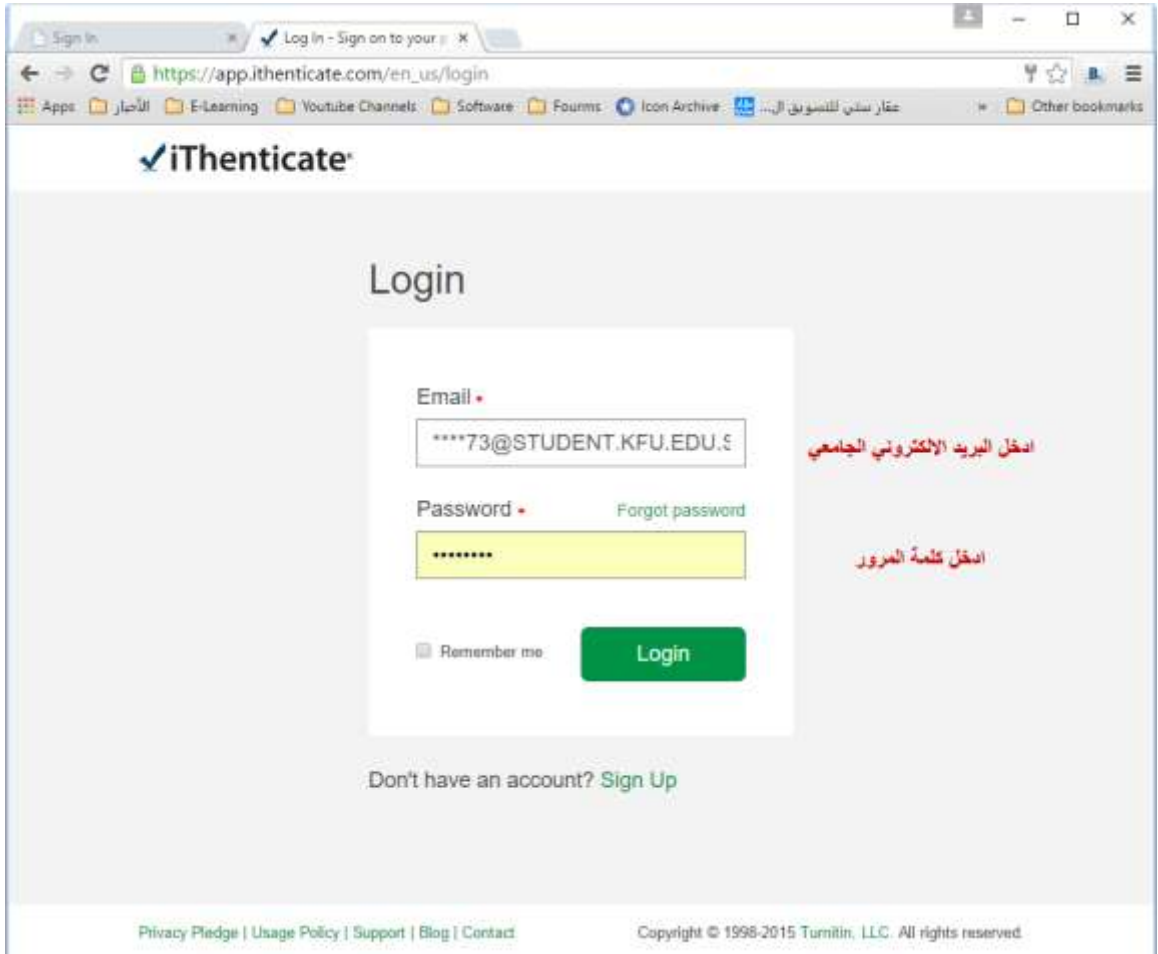

## ٤. يتم عرض شروط استخدام الموقع، قم بتنشيط زر I agree to these Terms للموافقة على هذه الشروط، ثم اضغط زر "Submit".

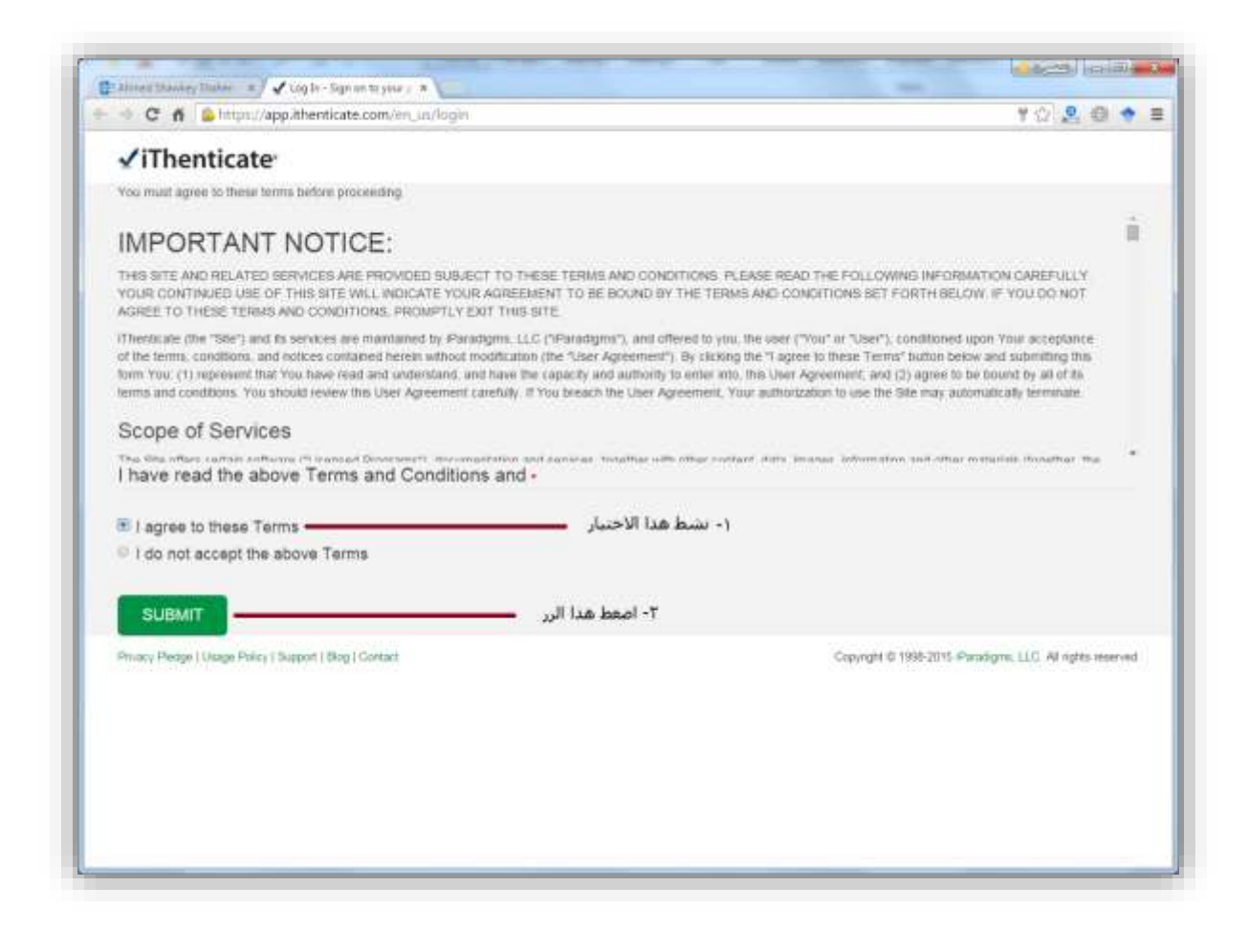

.5 يتم إظهار صفحة تغيير كلمة المرور، ادخل كلمة المرور الحالية في خانة "password Current"، ثم ادخل كلمة المرور الجديدة في خانة "New "password، ثم أعد إدخالها مرة أخرى في خانة "password Confirm"، واضغط في النهاية زر "password Change "لتفعيل هذا التغيير.

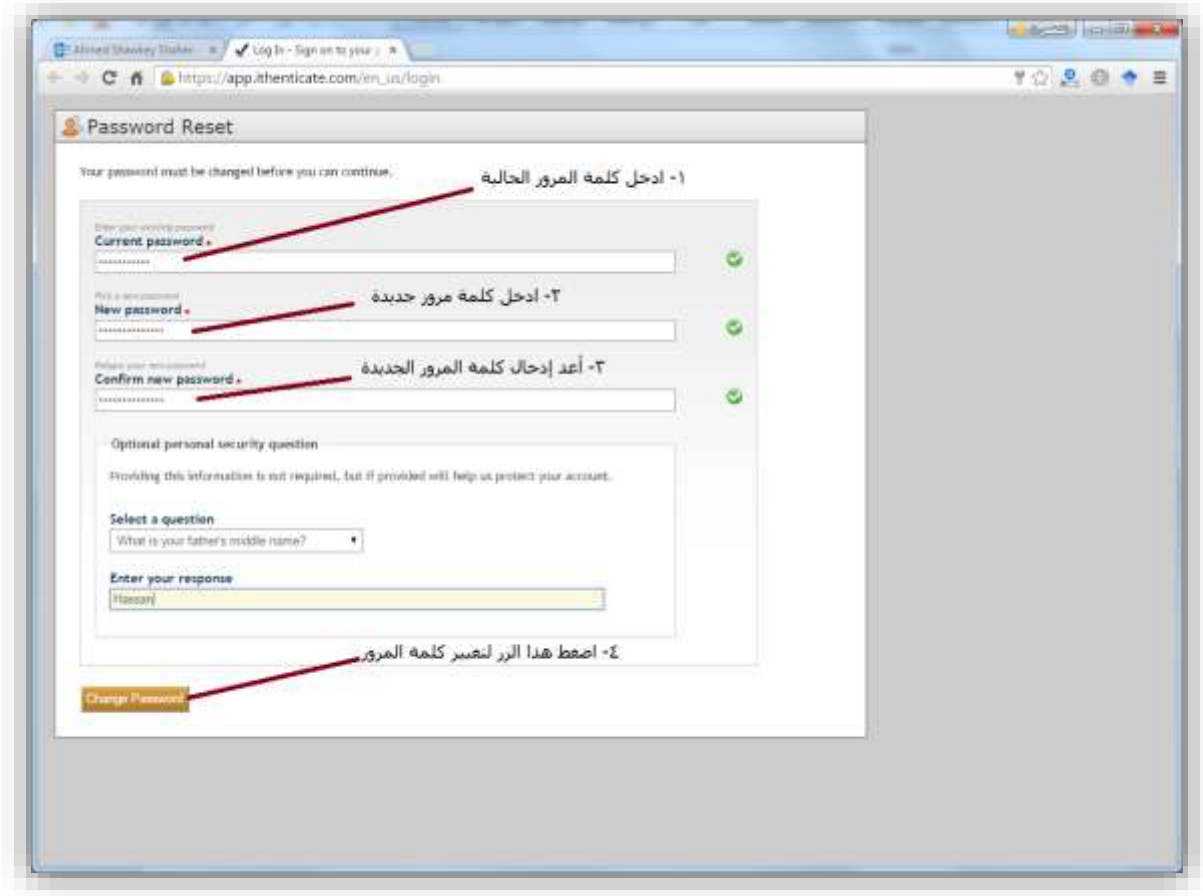

.6 اضغط رابط "document a Submit "إذا أردت رفع ملف من ملفات المشروعات الخاصة بك، ليتم حفظه في مجلد المستندات "Documents My" الخاص بك على الموقع.

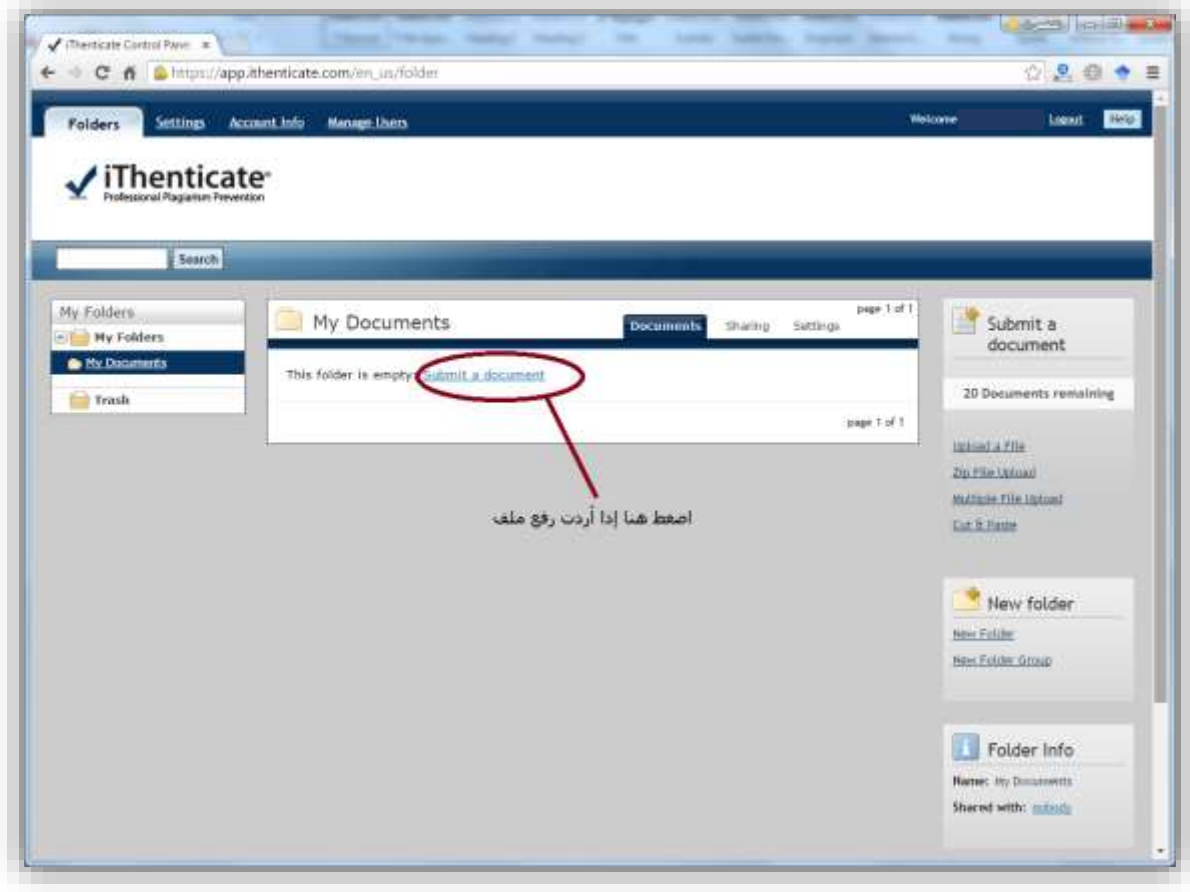

.7 ادخل عنوان الملف في أول خانة بالصفحة، ثم ادخل اسمك األول، واسمك األخير، ثم اضغط زر "File Choose "الختيار الملف من جهازك. ثم اضغط زر "Upload "ليتم رفع الملف.

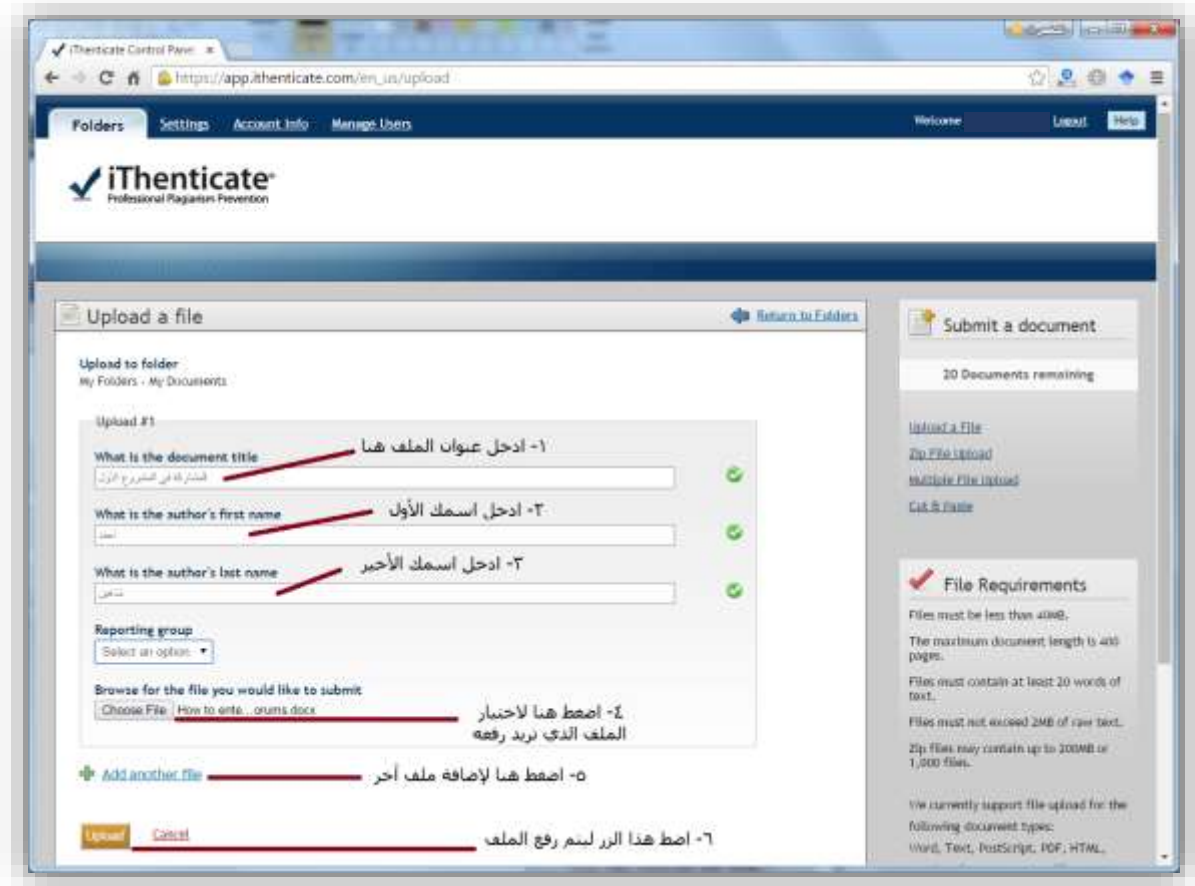

# .8 يظهر الملف بعد ذلك في مجلد المستندات ليمكن لدكتور المادة والمسئول عن مشروع التخرج معاينته وتقييمه.

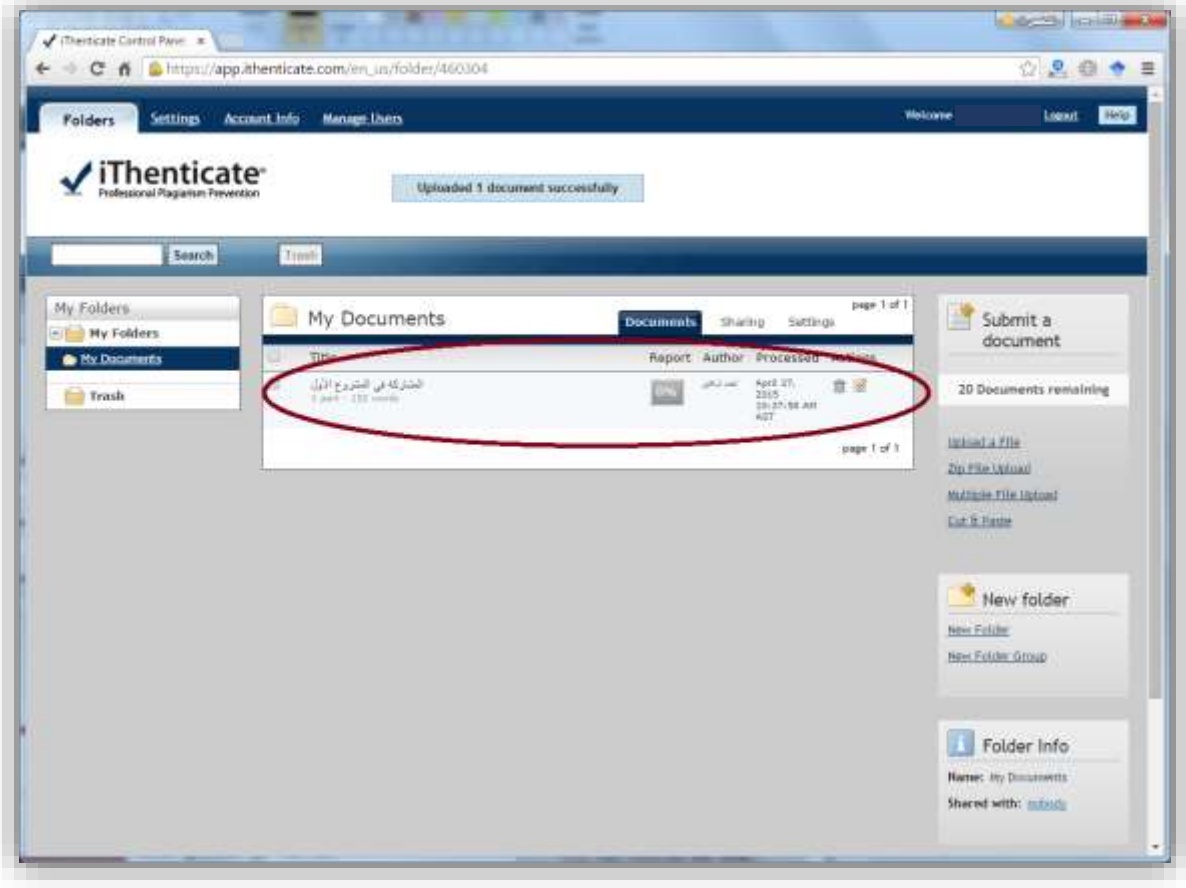

.9 بعد انتهاء عملك اضغط زر "Logout "الموجود أعلى اليمين ليتم تسجيل خروجك من الموقع.

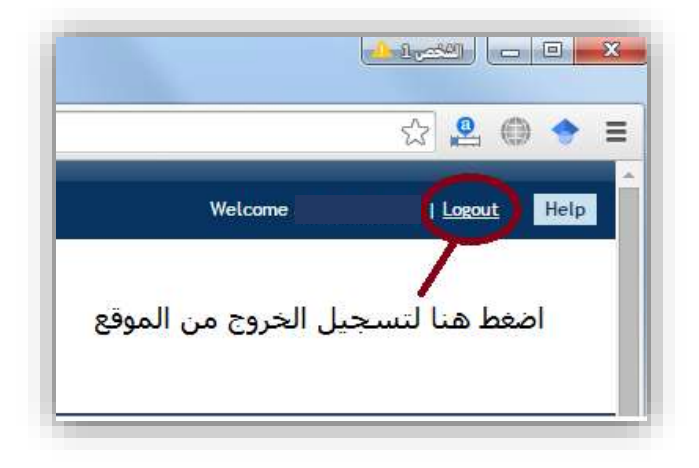

### **ملحوظة هامة للغاية:** – مسموح لك بخمس محاوالت فقط، لفحص بحثك أو مشروعك. – يرجى الدخول على أيقونة "أبحاث ومشاريع" لرفع مشروعك بعد التحقق منه، ليتمكن مشرفك من تقييمك، بعد تحققك من مطابقته للتعليمات.

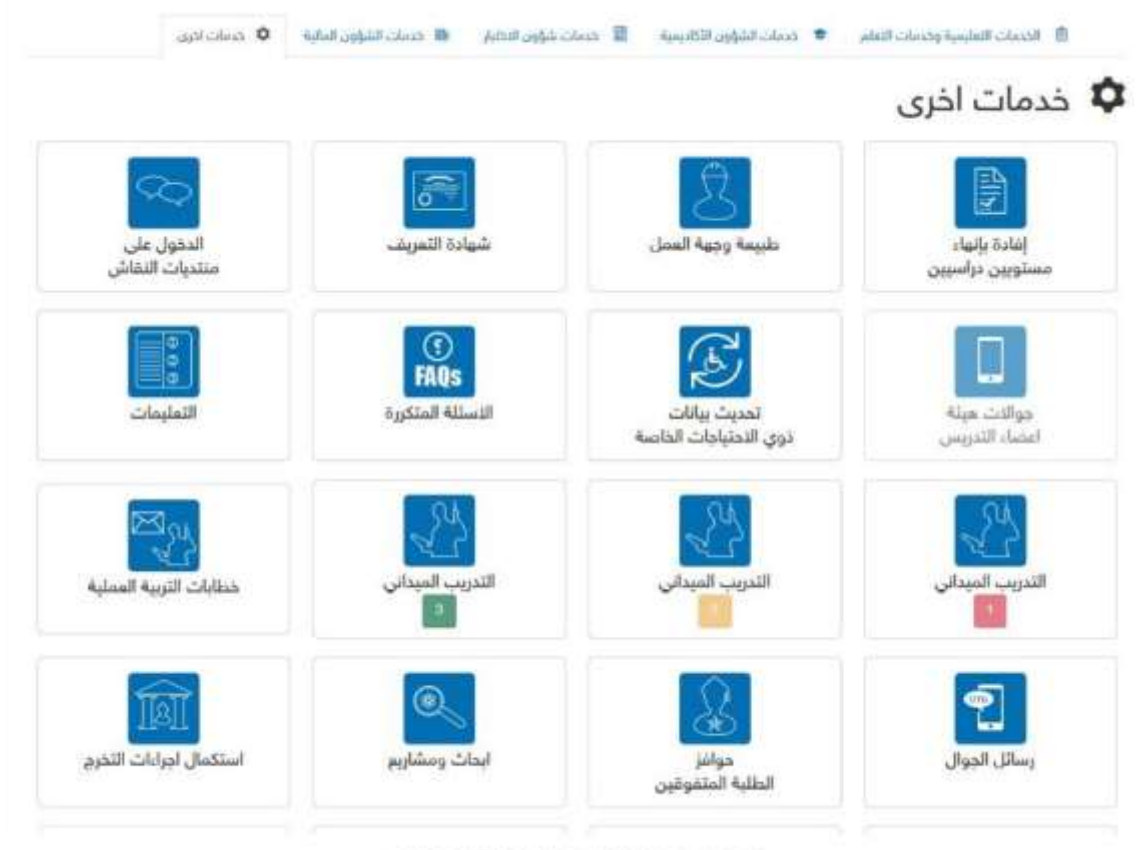

coup Brapp, scapité O Ichan Itális agos), 1734 m. - 2015 s,

**للتواصل حول مشكالت موقع قياس االقتباس:** إذا واجهت مشكلة في الخدمة يرجى اتباع الدليل اإلرشادي، أما إذا لم يصلك رابط الخدمة وأنت مسجل بأحد مقررات مشاريع التخرج أو لم تتمكن من رفع الملف لفحصه، يرجى إرفاق صورة من المشكلة على البريد اإللكتروني التالي:

ikhalifa@kfu.edu.sa